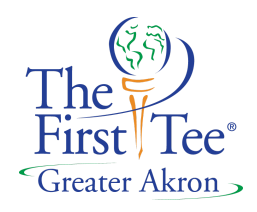

# **NEW PARTICIPANT REGISTRATION PROCEDURES**

We have created a **STEP-BY-STEP** Guide (see below) to direct you through the Salesforce registration system for your new participant(s):

Do not use an INTERNET EXPLORER browser for a registration unless you are using Internet Explorer 11.0 or **above. We recommend using the Google Chrome browser.**

**Go to The First Tee of Greater Akron, OH at <https://www.thefirstteeakron.org/>**

**Step 1: Click on the REGISTER box at the top of the page**

**● Read all info on the page.**

**●**

• After reading all of the information on the page, click on the REGISTER button at the bottom of the page **to continue.**

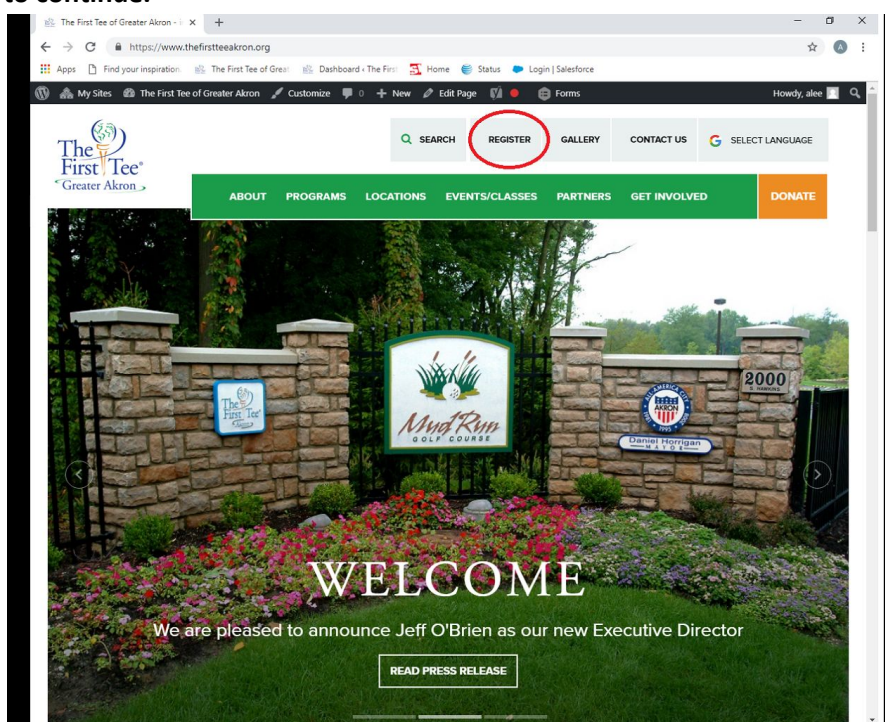

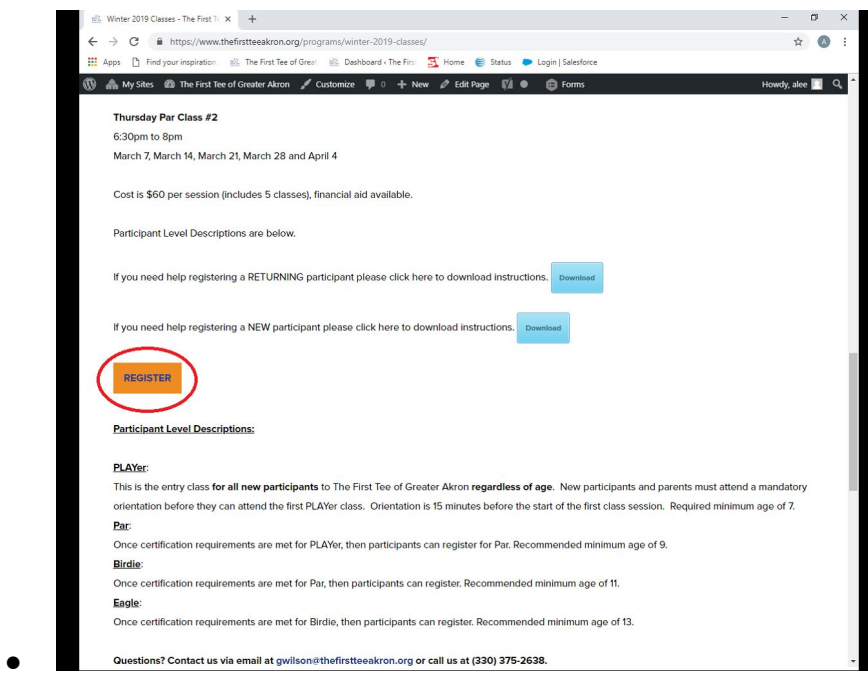

**Step 2: At the top of the page click on LOG IN (orange box)**

**●**

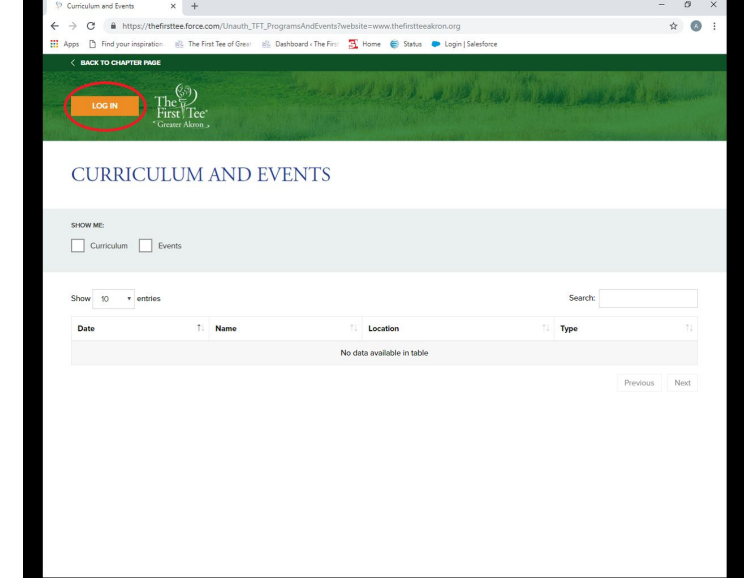

**● Fill in parent information (first name, last name, email address, password).**

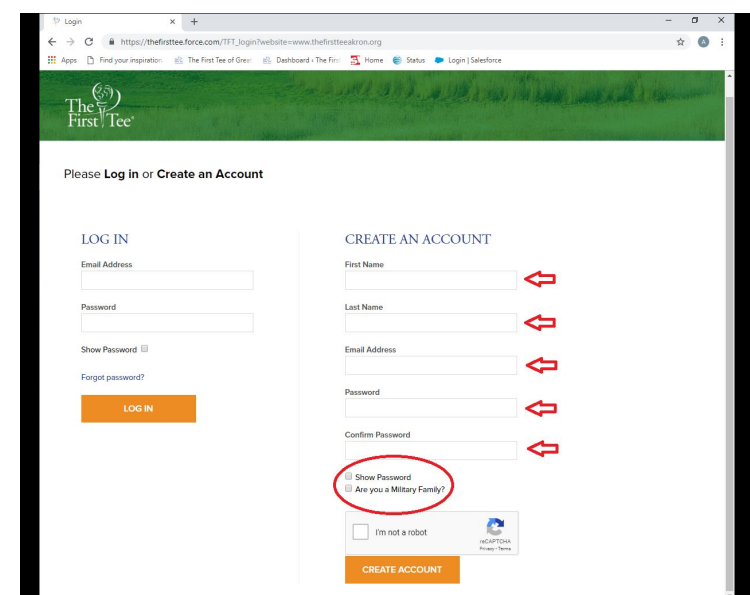

- Click on show password (to verify what you typed in). Password must be at least 8 characters and **must contain a capital letter, a number, and a special character "!, @, #, ?, etc."**
- **● Are you an active military family? Click button only if it applies.**
- **● Click on create account.**

**●**

- If the system did not automatically log you in, please log in using your username/email address and **password.**
	- **- If you have forgotten your username or password, please use the forgot password button.**
	- **- Open up your email and find the email for the forgot password link.**
	- **- Click on the link to reset your password.**
	- **- Continue to register as follows.**

**Step 3: Add a participant - Please use child's name**

- **● Click the drop down menu and select add a participant.**
- **● Complete the form.**
- **● Click on the participant (child's) name in the drop down menu**

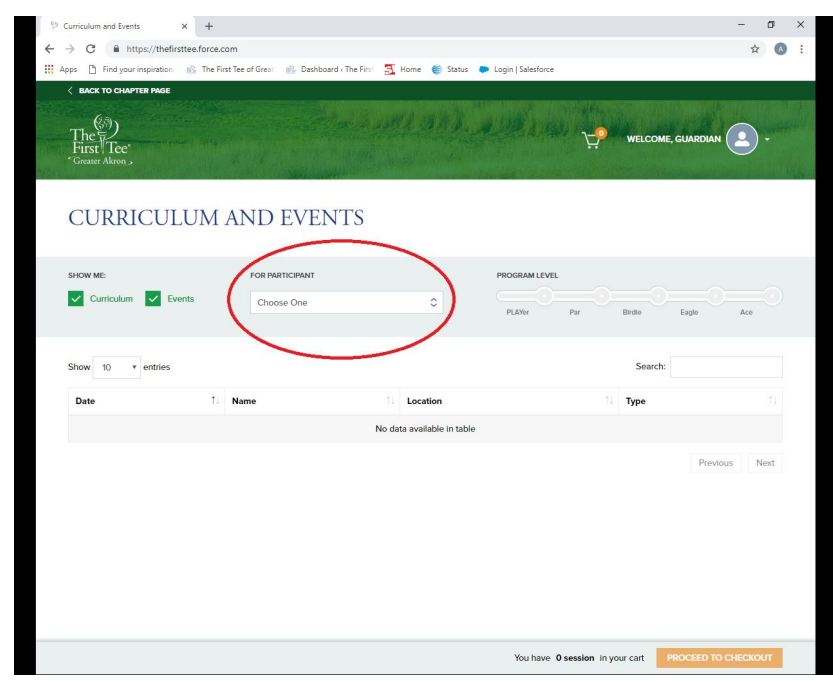

### **Step 4: Register a participant**

- **● In the check boxes on the left, make sure both curriculum and events are selected.**
- **● Select a participant from the drop down menu.**
- Choose the class by clicking on the class you want (only classes that your participant is eligible for **will be displayed).**
- **● See view more info.**
- **● Add the class you want to cart (write down the class info: date/time/location).**
- **● Proceed to checkout.**
- **● Verify class information on the screen.**
- **● Click continue.**
- **Verify all information regarding the participant (complete all items with a red asterisk).**
- **● Click continue.**

#### **Financial Aid**

**●**

• Financial aid does not carry over from previous registrations. If you are in need of financial aid, **please select yes when prompted.**

#### **Step 5: Check out summary**

- **● Read all information.**
- **● Select payment method.**
- **● Record information in your electronic calendar with an alarm to arrive to class 15 minutes prior to start time.**
- **Main Contact Information (This is the information of the Primary Contact for the participant) complete all that apply (complete all items with a red asterisk).**

## **Submit Registration**

**CONGRATULATIONS PAGE: See the Registration Number (PI-000000). You will receive an email with detailed class information. Retain that information in your files.**

**If you have any questions please contact us at (330) 375-2638 or email gwilson@thefirstteeakron.org.**